## 「TLS1.2 の使用」設定方法(Google Chromeの場合)

※下記画像はバージョン: 68.0.3440.106

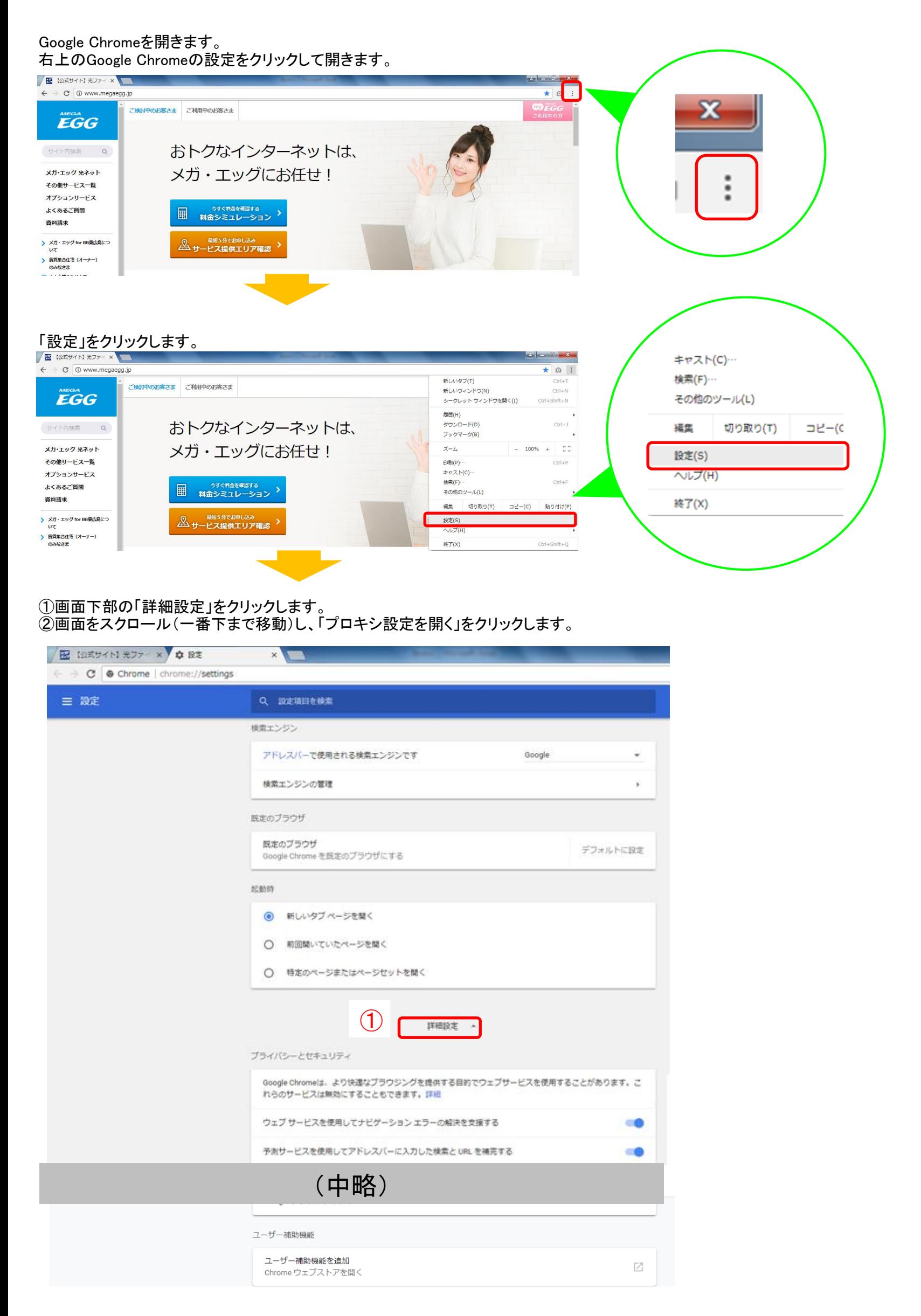

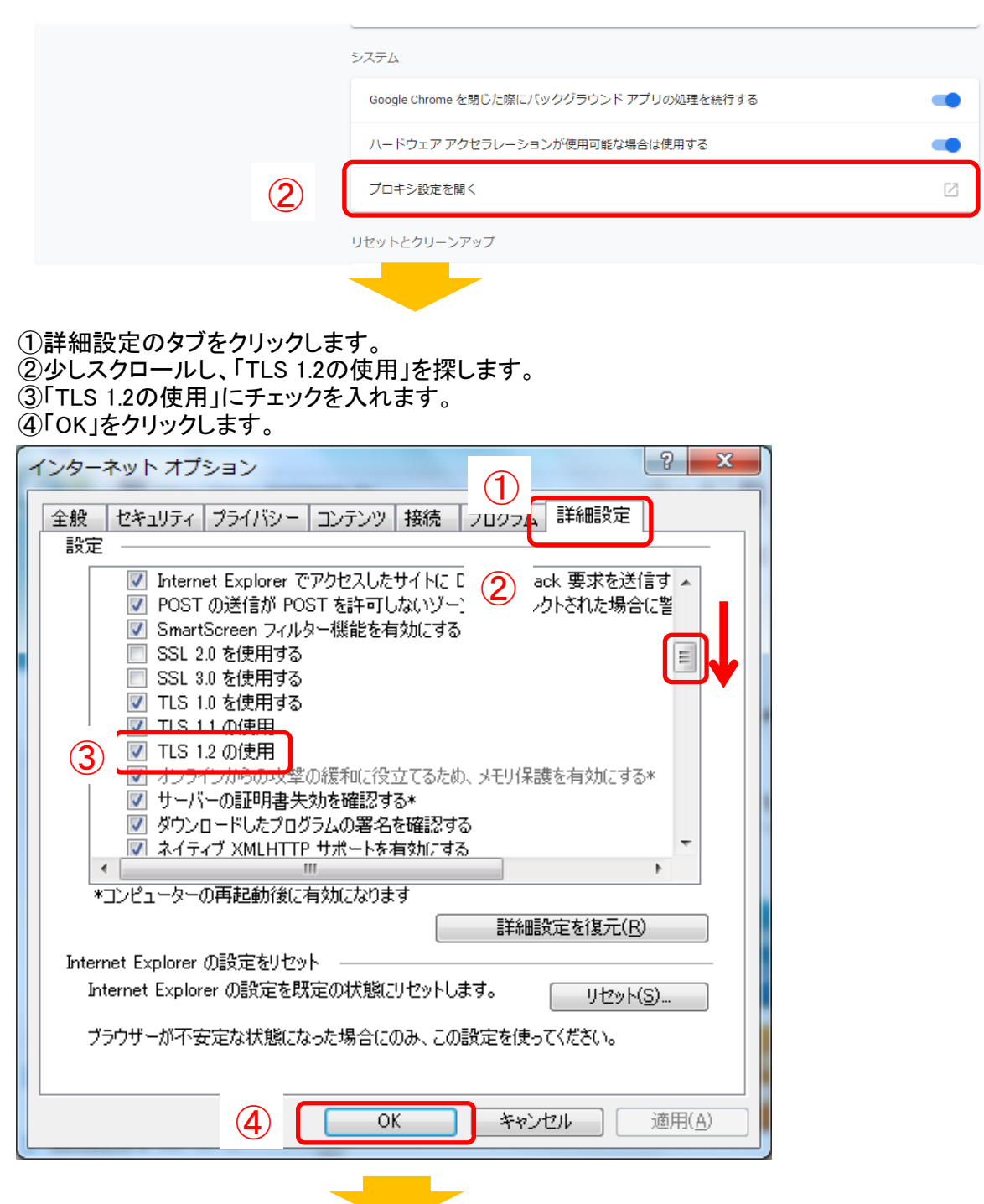

Google Chrome の画面を閉じ、再度立ち上げてから、もう一度お手続きください。

## 登録が完了できた場合、以下の画面が表示されます。 (有効期限やカード番号はサンプルです。)

クレジットカード情報登録

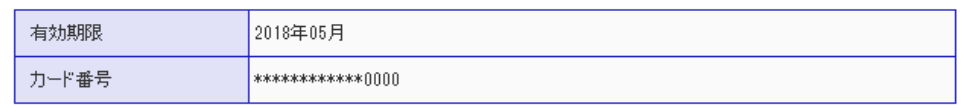

※ 高度なセキュリティを保持するため、下4桁のみを表示しています。

## 上記内容にて、クレジットカードの登録を受け付けました。

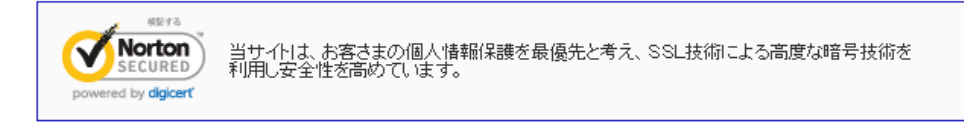

中国電力グループ Copyright(C)2004 Energia Communications,Inc. All Rights Reserved.